# Oricând aici pentru a vă ajuta

www.philips.com/welcome Înregistraţi-vă produsul şi obţineţi asistenţă la

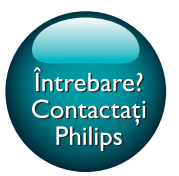

PI3210G

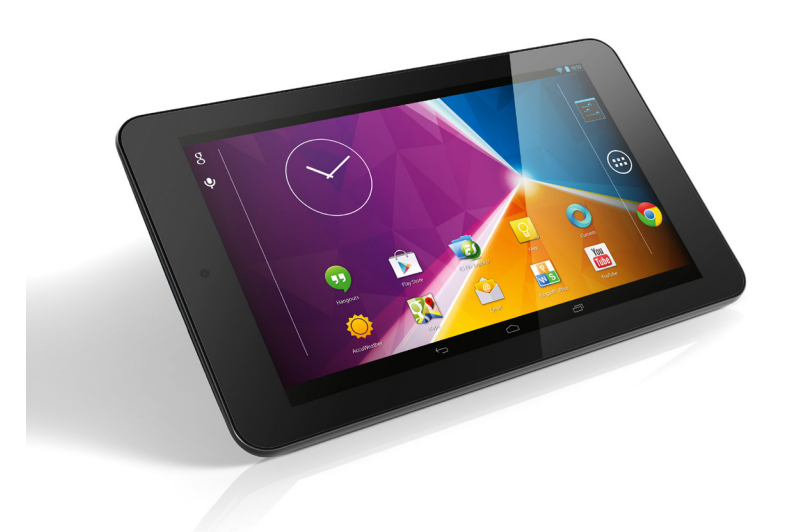

# Manual de utilizare

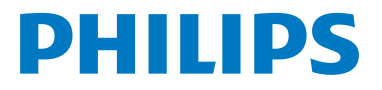

# **Cuprins**

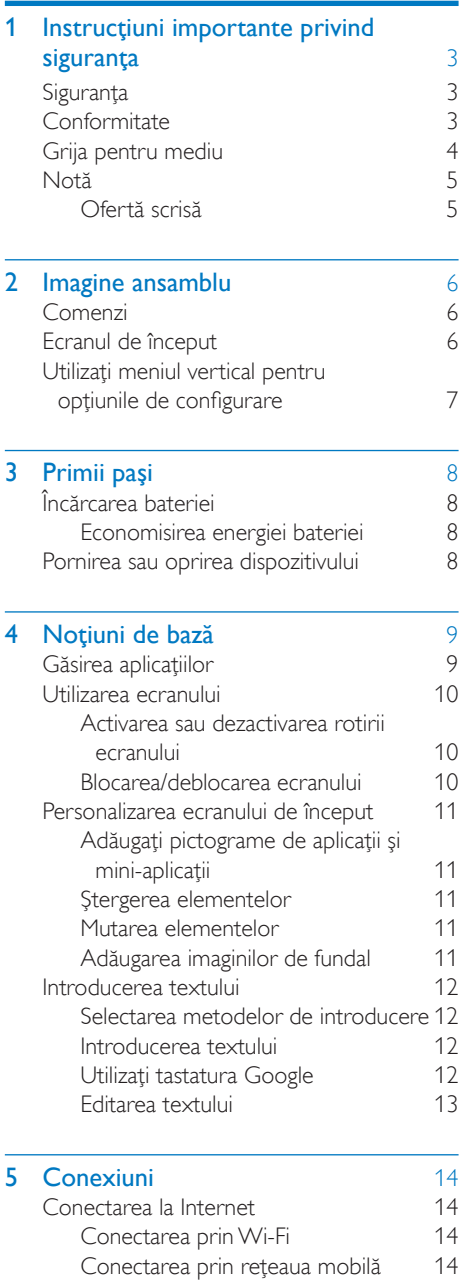

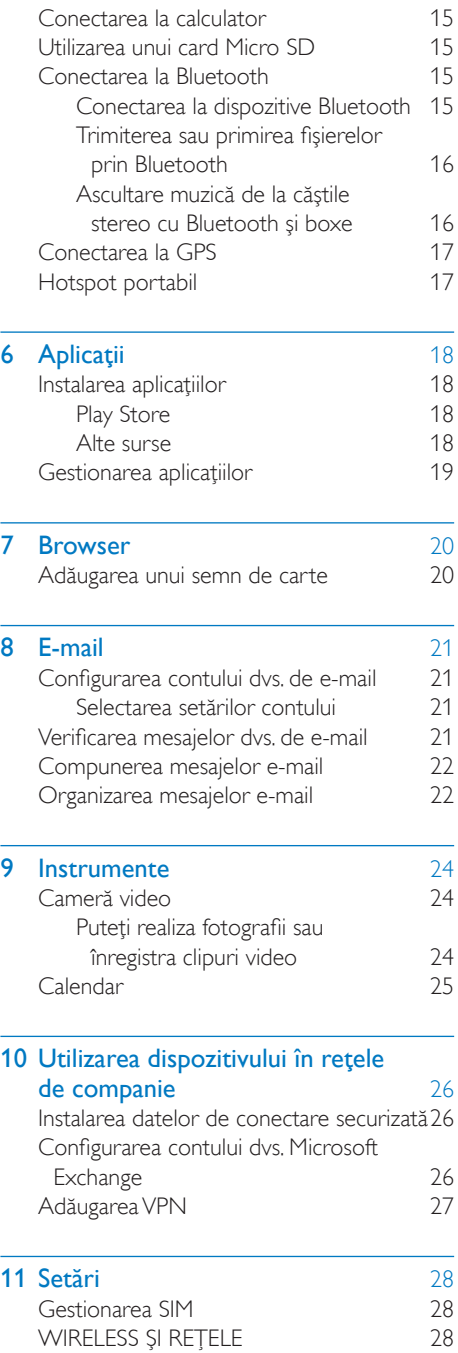

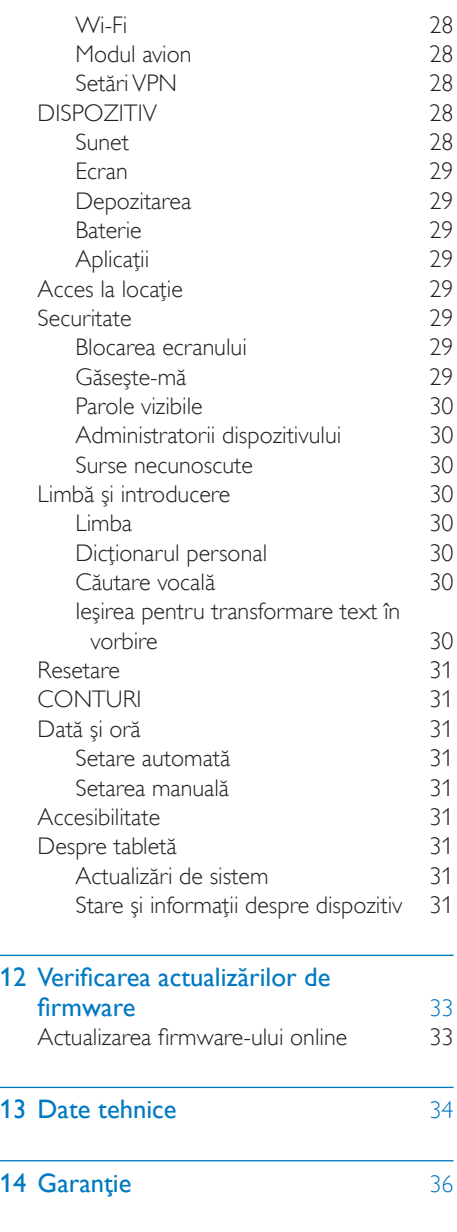

Aveţi nevoie de ajutor?

Vă rugăm să vizitaţi

### www.philips.com/welcome

unde puteţi accesa un set complet de materiale de suport, precum manualul de utilizare, cele

mai recente actualizări de software şi răspunsuri la întrebările frecvente.

## <span id="page-4-0"></span>1 Instrucţiuni importante privind siguranţa

### <span id="page-4-1"></span>Siguranta

Utilizati exclusiv atasamentele/accesoriile specificate de producător.

Utilizaţi numai sursele de alimentare listate în manualul de utilizare.

Produsul nu trebuie să fie expus la picurare sau stropire.

Nu asezati nicio sursă de pericol pe dispozitiv (de exemplu, obiecte umplute cu lichid, lumânări aprinse).

Bateriile (set de baterii sau baterii instalate) nu trebuie expuse la căldură excesivă, precum lumina soarelui, foc sau alte surse similare.

Când stecherul adaptorului de conectare directă este utilizat ca dispozitiv de deconectare, dispozitivul de deconectare va rămâne întotdeauna operational.

### Avertisment

- Nu scoateţi niciodată carcasa acestui aparat.
- Nu lubrifiaţi niciodată nicio piesă a acestui aparat. • Nu amplasaţi niciodată aparatul deasupra altor
- echipamente electrice.
- Feriţi acest produs de lumina directă a soarelui, de flăcări deschise sau de căldură.
- Asiguraţi-vă că aveţi întotdeauna acces uşor la cablul de alimentare, ştecher sau adaptor pentru a deconecta aparatul de la alimentare.

### Siguranta auzului

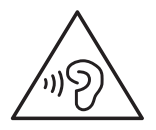

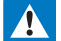

#### Avertisment

- Pentru a preveni eventuale deteriorări ale auzului, nu ascultați la niveluri de volum înalt pentru perioade îndelungate.
- O presiune excesivă a sunetului emis de căşti poate cauza deteriorarea auzului.

Tensiunea maximă de ieşire a playerului nu este mai mare de 150 mV.

### <span id="page-4-2"></span>Conformitate

# CE0700

Acest produs este în conformitate cu directiva 1999/5/CE.

O copie a Declaraţiei de conformitate CE este disponibilă în versiunea Format document portabil (PDF) la adresa [www.philips.com/](http://www.philips.com/support) [support](http://www.philips.com/support).

### Declaratia SAR

Dispozitivul dvs. este un transmitător și receptor radio. Acesta este proiectat să nu depăşească limitele de expunere la unde radio (câmpuri electromagnetice cu frecventă radio) recomandate de directivele internationale. Directivele au fost dezvoltate de o organizatie ştiinţifică independentă (ICNIRP) şi includ o marjă substanţială de siguranţă pentru a garanta siguranţa tuturor persoanelor, indiferent de vârstă şi de starea de sănătate. Recomandările de expunere la unde radio utilizează o unitatea de măsură cunoscută ca Rată de Absorbție Specifică sau SAR. Limita SAR pentru dispozitive mobile este de 2 W/kg.

Testele pentru SAR sunt efectuate cu ajutorul pozitiilor de operare standard cu dispozitivul transmiţând la cel mai ridicat nivel de putere autorizat în toate benzile de frecventă testate. Cele mai ridicate valori SAR sub directivele ICNIRP pentru acest model de dispozitiv sunt: Valoare maximă SAR pentru acest model și conditiile în care aceasta a fost înregistrată

Philips PI3210G (utilizare pe lângă corp) 0,571 W/kg

În timpul utilizării, valorile SAR efective pentru acest dispozitiv sunt, de regulă, mai scăzute decât valorile mentionate mai sus. Aceasta deoarece, în scopul menţinerii eficienţei sistemului și pentru a minimiza interferentele pe retea, puterea de functionare a dispozitivului dvs. este redusă automat atunci când nu este necesară puterea maximă. Cu cât este mai scăzută puterea de ieşire a dispozitivului, cu atât este mai mică valoarea SAR.

Testarea SAR cu utilizare pe lângă corp a fost efectuată la o distantă de separare de 1,5 cm. Pentru a satisface directivele de expunere RF în timpul operării pe lângă corp, dispozitivul trebuie să fie pozitionat la cel putin această distanță de corp.

În cazul în care nu utilizaţi un accesoriu aprobat, asiguraţi-vă că, indiferent care este produsul utilizat, acesta nu conține metal și că poziţionează dispozitivul la distanţa indicată faţă de corp.

Notă

• Plăcuta cu tipul aparatului este localizată pe partea posterioară a produsului.

### <span id="page-5-0"></span>Grija pentru mediu

### Informaţii de mediu

Toate ambalajele inutile au fost omise. Am încercat să realizăm un ambalaj uşor de separat în trei materiale: carton (cutie), spumă de polistiren (umplutură) şi polietilenă (pungi, foaie protectoare de spumă.) Sistemul dvs. se compune din materiale care pot fi reciclate și reutilizate în condițiile dezasamblării de către o companie specializată.

Vă rugăm să respectaţi reglementările locale privind eliminarea la deşeuri a materialelor de ambalare sau a echipamentelor vechi.

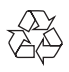

Produsul dumneavoastră este proiectat şi fabricat din materiale și componente de înaltă calitate, care pot fi reciclate și reutilizate.

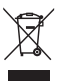

Când această pubelă cu un X peste ea însoțește un produs, înseamnă că produsul face obiectul Directivei europene CEE 2002/96/EC. Vă rugăm să vă informați despre sistemul separat de colectare pentru produse electrice şi electronice.

Vă rugăm să acţionaţi în concordanţă cu regulile dumneavoastră locale și nu evacuați produsele vechi împreună cu deşeurile menajere obişnuite. Evacuarea corectă a produsului dumneavoastră vechi ajută la prevenirea consecintelor potențial negative asupra mediului şi sănătăţii omului.

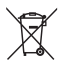

Produsul dumneavoastră conține baterii asupra cărora se aplică Directiva Europeană 2006/66/ EC, care nu pot fi evacuate împreună cu gunoiul menajer.Vă rugăm să vă informaţi cu privire la regulile locale de colectare separată a bateriilor deoarece evacuarea corectă ajută la prevenirea consecinţelor negative asupra mediului înconjurător și a sănătății omului.

Duceti întotdeauna produsul la un profesionist pentru a îndepărta bateria încorporată.

### <span id="page-6-0"></span>Notă

### <span id="page-6-1"></span>Ofertă scrisă

WOOX Innovations se oferă prin prezentul document să livreze, la cerere, o copie a codului sursă integral, corespunzător pachetelor de software open source cu drepturi de autor utilizate în cadrul acestui produs, pentru care este solicitată această ofertă de către licentele respective.

Această ofertă este valabilă pe o perioadă de până la trei ani după achiziţia produsului. Pentru a obtine codul sursă, contactati open.source@ woox.com. Dacă preferați să nu utilizați e-mailul sau dacă nu primiti confirmarea de primire în termen de o săptămână de la trimiterea e-mail-ului la această adresă, scrieți Echipei Open Source la 6/F, clădirea Philips Electronics, Science Park East Avenue 5, Hong Kong Science Park, Noile Teritorii, Hong Kong, Dacă nu primiti în timp util confirmarea scrisorii dvs., trimiteti un e-mail la adresa de mai sus.

Acest produs este bazat parţial pe software Open Source. Textul și confimarea licenței pot fi obtinute din dispozitiv, de la  $\blacksquare$  > Despre  $table$ tă > Informații juridice. .

Specificatiile pot fi modificate fără preaviz. Philips şi emblema Philips în formă de scut sunt mărci comerciale înregistrate ale Koninklijke Philips N.V. şi sunt utilizate de WOOX Innovations Limited sub licentă de la Koninklijke Philips N.V. WOOX Innovations îşi rezervă dreptul de a modifica produsele în orice moment, fără a fi obligată să ajusteze componentele anterioare în conformitate cu respectiva modificare.

## <span id="page-7-0"></span>2 Imagine ansamblu

### <span id="page-7-1"></span>**Comenzi**

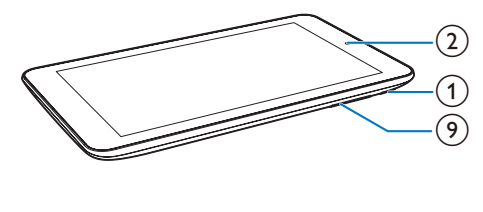

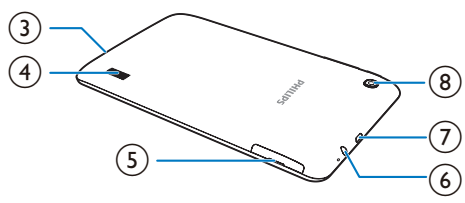

### $(1)$  Buton de pornire/blocare

- Apăsați și țineți apăsat: porniți sau opriti dispozitivul.
- Apăsați: blocați/deblocați ecranul; Pentru a debloca ecranul, trageți lacătul până la o pictogramă.
- Resetare: apăsaţi şi ţineţi apăsat butonul timp de 10 secunde.

### b Obiectiv cameră frontală (0,3 MP)

- $\circled{3}$  $\mathbf{0}$ 
	- Microfon

### $(4)$  Difuzor

- $\circ$  $\Box$ 
	- Slot pentru cardul Micro SD
	-
	- Slot pentru cardul SIM
- $(6)$   $\Omega$ 
	- Conector de 3,5 mm pentru căşti
- $(7)$  $\overrightarrow{C}$

• Conector USB pentru transfer de date şi încărcare

### (8) Obiectiv cameră posterioară (2,0 MP)

### $\circ$

- Apăsați: creșteți/reduceți volumul.
- Apăsaţi şi ţineţi apăsat: creşteţi/reduceţi rapid.

### <span id="page-7-2"></span>Ecranul de început

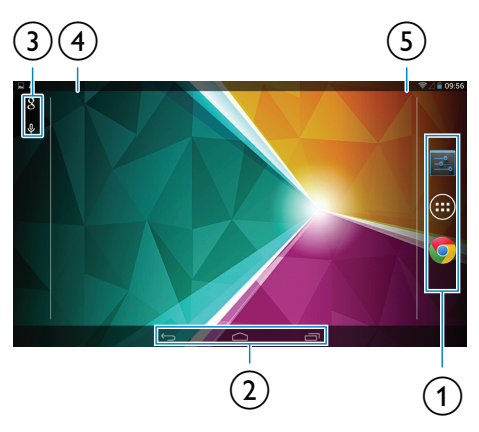

- a Setări: Personalizaţi setările PI3210G. **<sup>4</sup>** APLICATII/MINI-APLICATII: Listati toate aplicaţiile sau mini-aplicaţiile.
	- **Chrome**: browser-ul web de la Google
- $\overline{2}$   $\triangle$ :Atingeți pentru a reveni la ecranul de început.

: Mergeţi înapoi cu un nivel.

: Afișați aplicațiile recente pe care le-ați accesat.

 (pentru unele aplicaţii): Vizualizaţi meniul de opţiuni.

### (3) Căutare Google

- 8 : Utilizați caseta de căutare rapidă pentru a căuta în PI3210G sau pe web.
- : Căutare vocală Google
- (4) Notificări
	- Trageţi în jos bara pentru a verifica evenimentele.

 $RO$ 

### $(5)$  Timp, optiuni de configurare

Trageti în jos bara pentru a selecta optiunile de configurare.

### <span id="page-8-0"></span>Utilizati meniul vertical pentru opţiunile de configurare

1 Trageți în jos bara superioară ca în figură.

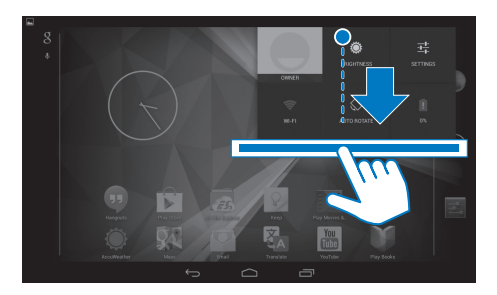

- 2 Atingeți pictograma pentru a selecta optiunile dorite.
- ø
- Se încarcă bateria
- 辈
- Comutaţi la meniul de setări
- ⊜
- Porniti sau opriti Wi-Fi-ul
- $\ast$
- Porniţi sau opriţi Bluetooth-ul
- Ò,
- Porniţi sau opriţi GPS-ul
- $\boxed{4}$
- Activati sau dezactivati conexiunea de date prin reteaua mobilă Asiguraţi-vă că aţi montat cardul SIM pe PI3210G pentru a accesa reteaua mobilă.
- 
- Activati sau dezactivati modul avion. Când modul avion este activat, accesul la conexiunea wireless este dezactivat.
- 
- Modificati luminozitatea ecranului
- ۰
- Schimbati-vă optiunea pentru cronometrul de dezactivare a ecranului

 $\Diamond$  /  $\Diamond$ 

• Activarea sau dezactivarea rotirii ecranului

 $\langle \hat{A} \rangle$ 

Activati sau dezactivati dispozitivul pentru a funcţiona ca hotspot pentru conexiunea la Internet prin reţeaua mobilă.

# <span id="page-9-0"></span>3 Primii paşi

 $(2)$  În bara superioară, selectați  $\geq$ Avansat > Menţinere Wi-Fi pornit în timpul modului inactiv. Selectati Niciodată.

## <span id="page-9-1"></span>Încărcarea bateriei

PI3210G are o baterie încorporată ce poate fi încărcată prin conectorul USB al adaptorului de alimentare USB.

Prin utilizarea cablului USB, conectați PI3210G la adaptorul de alimentare USB furnizat.

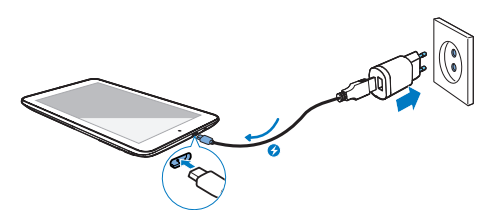

#### Notă

• Bateriile reîncărcabile au un număr limitat de cicluri de încărcare. Durata de viaţă a bateriei şi numărul de cicluri de încărcare variază în funcție de utilizare și setări.

### <span id="page-9-2"></span>Economisirea energiei bateriei

Pentru a economisi energia bateriei și a mări timpul de redare, procedați astfel:

#### **Utilizaţi modul inactiv**

După perioada de timp selectată, PI3210G trece în modul inactiv iar ecranul se opreşte automat. Pentru a economisi energia bateriei, procedati astfel:

- Accesați  $\blacksquare$  > Afișaj > Mod inactiv pentru a seta cronometrul de dezactivare a ecranului la o valoare scăzută.
- Pentru a opri Wi-Fi în timpul modului inactiv,

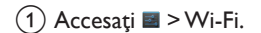

### <span id="page-9-3"></span>Pornirea sau oprirea dispozitivului

Apăsați și mențineți apăsat butonul de pornire/blocare pentru pornirea sau oprirea dispozitivului.

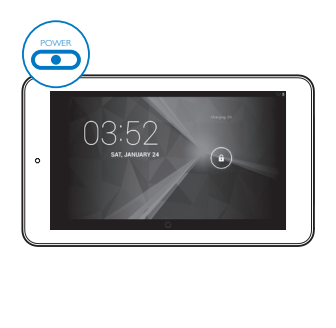

## <span id="page-10-0"></span>4 Noţiuni de bază

### <span id="page-10-1"></span>Găsirea aplicațiilor

Navigaţi pe ecranul de început pentru a găsi o aplicatie:

- Glisaţi stânga/dreapta pentru a selecta o pagină;
- Alternativ, atingeti  $\odot$  pentru a deschide lista de aplicaţii. Glisaţi stânga/dreapta pentru a derula prin listă;
- Utilizati butoanele de navigare  $\triangle$  /  $\ominus$ pentru a comuta între ecrane. Atingeţi **p**entru a merge la aplicațiile pe care le-aţi accesat recent.

### **Sugestie**

• La PI3210G, puteti instala aplicatii din Play Store sau din alte surse.

### $\hat{\mathbf{v}}$

Play Store:

• Descărcaţi diferite aplicaţii, jocuri şi altele.

Setări:

Personalizați setările PI3210G.

### G

### Redare muzică:

- Redați muzica stocată pe PI3210G.
- Serviciu de muzică online de la Google

### P

Galerie:

• Vizualizaţi fotografiile şi clipurile video stocate sau realizate pe PI3210G.

### **icle**

### Cameră:

Realizati fotografii sau înregistrati clipuri video.

Play Movies & TV:

• Serviciul de filme şi TV online de la Google (disponibil în unele tări)

### YouTube:

• Serviciul video online de la Google

### ыł

œ

### Deezer:

• Serviciu de muzică online (disponibil în unele ţări)

### Play Books:

Serviciul de cărți online de la Google (disponibil în unele ţări)

### **84 / O**

### Google+/ Orkut:

Serviciul de rețele de socializare de la Google

#### $\bullet$ Hangouts:

Serviciul de chat de la Google

### $\blacksquare$

- Blogger:
	- Serviciul de blogging de la Google

### Browser:

• Navigati pe pagini web.

#### ۵ Chrome:

• Browser-ul web de la Google

### $\lceil 3 \rceil$

### Căutare Google:

• Căutati pe PI3210G sau pe web.

### $\overline{u}$

### Căutare vocală

• Servicii de căutare și actionare vocală de la Google

### 23

### Maps:

Serviciul de hărți Google

### $\bullet$

## Earth:

• Vizualizare satelit a hărţilor (disponibil în unele tări)

 $\bullet$ 

• E-mail:Configuraţi contul dvs. de e-mail pe PI3210G.

# $\mathbf{M}$

### Gmail:

Serviciul de e-mail Google

#### Descărcări:

• Vizualizaţi lista descărcărilor dvs. de pe web.

### ES File Explorer:

• Navigaţi în fişierele/folderele de pe PI3210G, instalați aplicații și gestionați fişiere.

### 뵎

### Kingsoft Office:

Creati și administrați fișierele doc, text, Powerpoint şi Excel.

### A

### Drive:

Serviciul de stocare în cloud de la Google

#### 文

### Translate:

• Serviciul de traduceri online de la Google

#### $\frac{1}{21}$

### Calendar:

Adăugati evenimente și setati memento-uri pentru evenimentele dvs.

### 10.

### Keep:

Creare rapidă de note.

### Ceas:

Utilizați temporizatorul, ceasul cu alarmă şi cronometrul.

### 里

### **Calculator**

### $\circledcirc$

### Recorder sunet:

• Înregistrați și ascultați mesaje vocale.

### AccuWeather:

• Serviciul de prognoză meteo online

### <span id="page-11-0"></span>Utilizarea ecranului

### <span id="page-11-1"></span>Activarea sau dezactivarea rotirii ecranului

1 Trageți bara superioară.

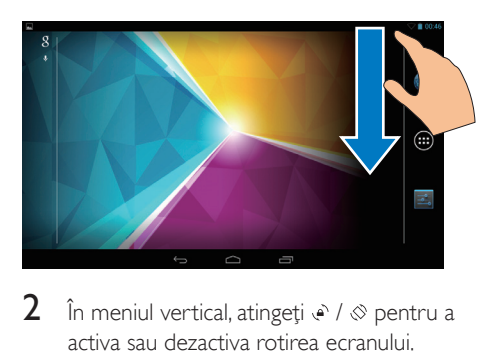

 $2^{-}$  În meniul vertical, atingeți e $\sqrt{ }$   $\otimes$  pentru a activa sau dezactiva rotirea ecranului.

### <span id="page-11-2"></span>Blocarea/deblocarea ecranului

Prin blocarea ecranului, puteți bloca toate comenzile tactile de pe ecran. Astfel, operaţiunile nedorite sunt împiedicate.

### Blocare automată

După un timp, ecranul devine întunecat şi se blochează automat. Pentru a seta perioada de  $time$ , accesati  $\blacksquare$  > Afisai > Mod inactiv.

### Pentru a bloca manual ecranul

• Apăsați butonul de pornire/blocare.

### Pentru a debloca ecranul

- 1 Dacă este necesar, apăsați butonul de pornire/blocare pentru a afişa lacătul.
- 2 Trageti lacătul pentru deblocare.

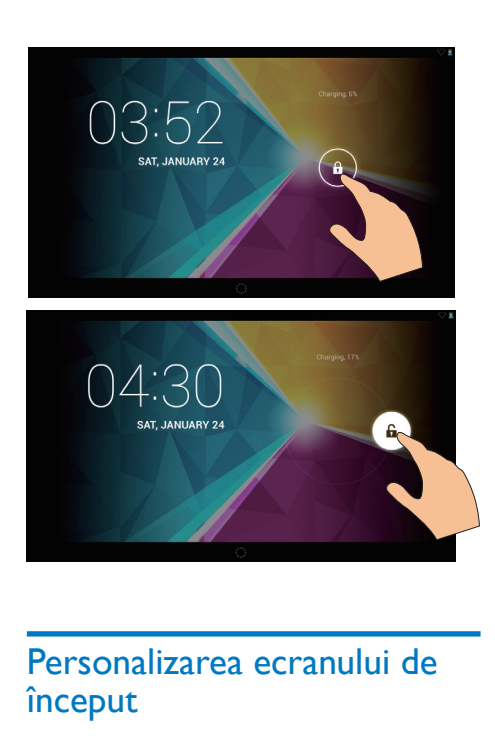

### <span id="page-12-0"></span>Personalizarea ecranului de început

Pentru a accesa rapid functii din ecranul de început, puteți adăuga și rearanja elementele.

### <span id="page-12-1"></span>Adăugaţi pictograme de aplicaţii şi mini-aplicatii

- 1 Glisaţi stânga/dreapta pentru a selecta o pagină.
	- Dacă este necesar, atingeți  $\triangle$  pentru a reveni la ecranul de început.
	- Asiguraţi-vă că pagina nu este plină.
	- Atingeti <sup>®</sup> . Atingeti **APLICATII** sau MINI-APLICATII pentru a deschide lista de aplicatii sau mini-aplicatii.

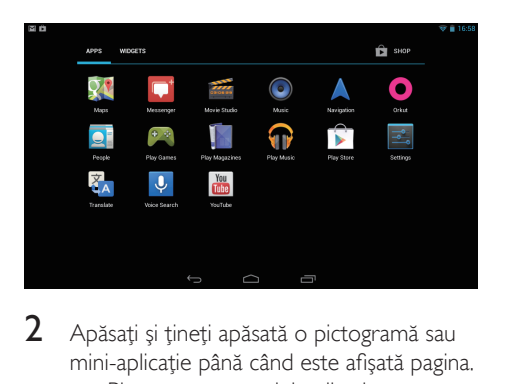

- $2$  Apăsați și țineți apăsată o pictogramă sau mini-aplicaţie până când este afişată pagina.
	- » Pictograma sau mini-aplicaţia este adăugată la pagina selectată.

### <span id="page-12-2"></span>Ştergerea elementelor

- 1 Apăsați și țineți apăsat un element pentru a debloca.
- $2$  Trageți elementul până la  $\times$ .

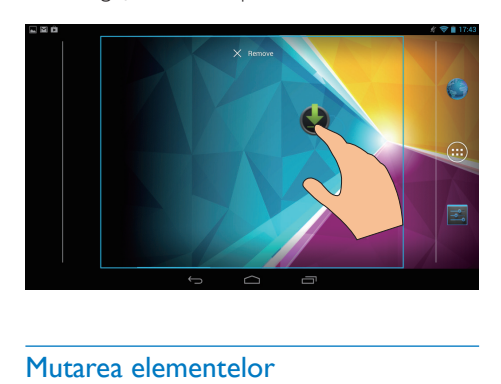

### <span id="page-12-3"></span>Mutarea elementelor

- 1 Apăsați și țineți apăsat un element pentru a debloca.
- 2 Trageți elementul într-un spațiu de pe pagină.
- 3 Eliberati elementul. → Elementul se va muta în acel spatiu.

### <span id="page-12-4"></span>Adăugarea imaginilor de fundal

1 Din ecranul de start, accesați  $\blacksquare$  > Afișaj > Fundal.

## <span id="page-13-0"></span>Introducerea textului

Cu tastatura de pe ecran, puteti introduce text în mai multe limbi.

### <span id="page-13-1"></span>Selectarea metodelor de introducere

- 1 Din ecranul de început, selectați  **Setări** > Limbă şi introducere.
- $2$  Selectati-vă metodele de introducere. Tastatura Google: pentru mai multe limbi Tastare prin Google Voice: pentru introducerea de text prin voce
- $3$  Pentru a selecta optiunile dvs. de introducere, atingeti H din dreptul metodei de introducere.

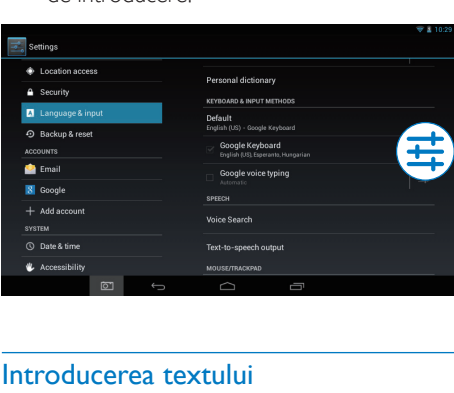

### <span id="page-13-2"></span>Introducerea textului

- 1 Apăsați caseta de introducere text pentru a afişa tastatura de pe ecran.
- Atingeti tastele pentru a introduce textul.
- Pentru a şterge o intrare înaintea cursorului,
	- Selectati  $\left( \mathbf{x} \right)$
- Pentru a vă deplasa la următoarea linie,
	- Selectati ←

### <span id="page-13-3"></span>Utilizaţi tastatura Google

### **Selectarea setărilor de tastatură sau a limbilor de introducere**

Pe tastatura de pe ecran, atingeți ...

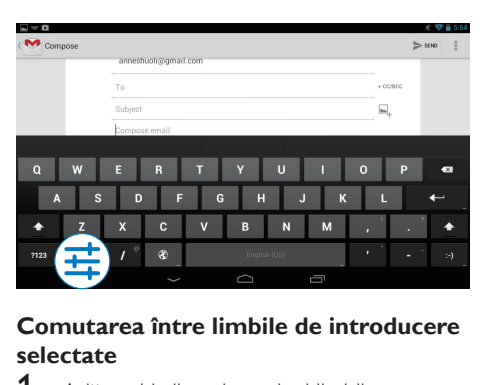

### **Comutarea între limbile de introducere selectate**

- 1 Adăugați la lista de opțiuni limbile pe care le utilizati des.
	- $\alpha$  Pe tastatura de pe ecran, atingeti  $\frac{\pi}{2}$ Limbi de introducere.
	- (2) Atingeti caseta de bifare pentru a selecta limbile.
- 2 Pe tastatura de pe ecran, atingeti și tineți apăsat <sup>®</sup> pentru a selecta o limbă.

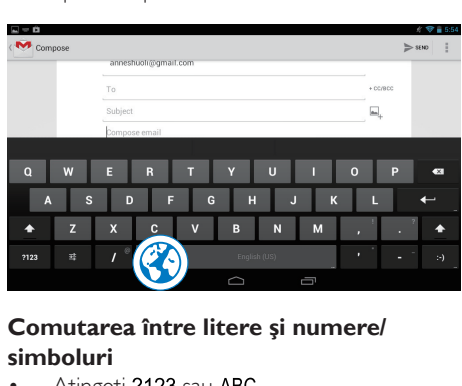

### **Comutarea între litere şi numere/ simboluri**

Atingeti ?123 sau ABC.

### Sugestie

• Pe tastatura cu numere/simboluri, atingeti ~ \{ pentru a comuta între numere/simboluri şi pentru mai multe variante de simboluri.

### **Comutarea între majuscule şi minuscule**

Atingeți ← în mod repetat pentru a comuta între  $\spadesuit$  si  $\spadesuit$ .

 : Următoarea literă pe care o introduceţi este majusculă.

 : Toate litere introduse sunt minuscule. Pentru a comuta la modul de introducere doar cu majuscule,

- 1 Apăsați și țineți apăsat  $\triangle$  sau  $\triangle$ . » Butonul se modifică în albastru.
- 2 Atunci când se aude un clic, eliberati butonul.
	- $\rightarrow$  Se afisează  $\rightarrow$
	- » Toate litere introduse sunt cu majuscule.

### **Comutarea la alte opţiuni pe un buton**

- Apăsați și țineți apăsat butonul marcat cu un simbol în colţul din dreapta jos/sus.
	- » Se afişează un ecran pop-up.

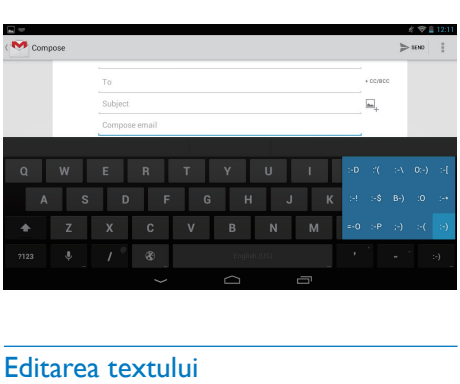

### <span id="page-14-0"></span>Editarea textului

Puteti tăia, copia și lipi textul pe care l-ați introdus.

### **Copierea sau tăierea textului selectat**

- 1 Apăsați și țineți apăsat textul până când este afişat ecranul pop-up.
	- » Este selectat cuvântul curent, cu marcaje pentru pozițiile de început și de final.
- 2 Trageti marcajele pentru a selecta sau modifica poziţiile de început/final.
	- Atingeti Selectare tot pentru a selecta tot textul.

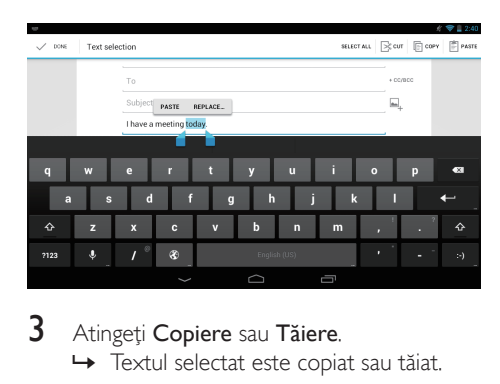

## 3 Atingeți Copiere sau Tăiere.

» Textul selectat este copiat sau tăiat.

### **Lipirea textului selectat**

- 1 Plasati cursorul într-o pozitie.
- 2 Apăsați și țineți apăsată poziția până când este afişat ecranul pop-up.
	- → În ecranul pop-up, este afisată optiunea Lipire.
	- → Atingeti Lipire.Textul este lipit în pozitia selectată.

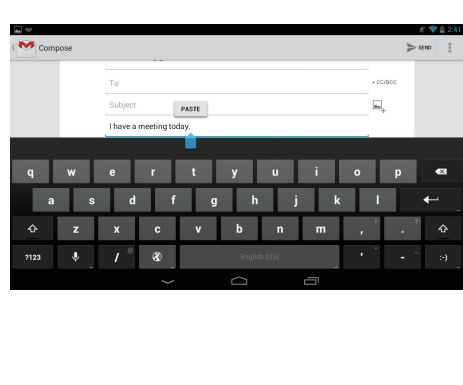

# <span id="page-15-0"></span>5 Conexiuni

### <span id="page-15-1"></span>Conectarea la Internet

Puteți conecta PI3210G la Internet prin Wi-Fi sau o rețea mobilă.

### <span id="page-15-2"></span>Conectarea prin Wi-Fi

Conectati PI3210G la un router wireless (punct de acces). Puteți conecta PI3210G la rețeaua construită în jurul routerului.

Pentru a vă conecta la Internet, asigurați-vă că routerul se conectează la Internet direct şi că nu este necesară apelarea pe calculator.

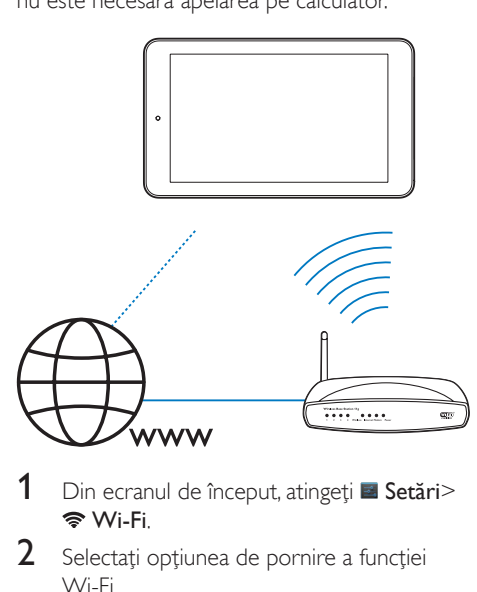

- 1 Din ecranul de început, atingeți  $\blacksquare$  Setări> Wi-Fi.
- 2 Selectați opțiunea de pornire a funcției Wi-Fi.
	- → Veti vedea o listă a retelelor Wi-Fi din raza de actiune.
- 3 Conectaţi PI3210G la o reţea:
	- (1) Atingeti pentru a selecta o retea.
	- (2) Pe ecranul pop-up, introduceți parola la retea.
- →  $\Rightarrow$  este afisat în bara de stare atunci când conexiunea Wi-Fi este finalizată cu succes.
- → Data următoare când porniti PI3210G, PI3210G se conectează automat la reteaua conectată anterior.

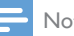

#### Notă

- Dacă filtrarea de adrese MAC este activată pe routerul dvs., adăugaţi adresa MAC a PI3210G la lista de dispozitive permise să se alăture retelei. Pentru a găsi adresa MAC Wi-Fi, accesați **■ Setări > Despre tabletă** > Stare pe ecranul de început.
- Pentru a actualiza lista rețelelor, selectați  $\mathbf{I}$  > Scanare în coltul din dreapta sus al ecranului.
- Dacă aţi dezactivat difuzarea SSID sau aţi ascuns numele reţelei wireless (SSID) a routerului, introduceţi manual SSID-ul sau numele public al retelei. Accesati Setări > Wi-Fi. Pe bara superioară, selectați  $+$ .
- Dacă DHCP (protocolul de configurare dinamică a gazdei) nu este disponibil sau este dezactivat pe router, introduceți manual adresa IP a PI3210G.

### <span id="page-15-3"></span>Conectarea prin reţeaua mobilă

Cu ajutorul cardului SIM, puteti conecta PI3210G la Internet prin reteaua mobilă. Pentru mai multe informatii, consultati furnizorul dvs. de servicii.

1 Montati cardul SIM pe PI3210G.

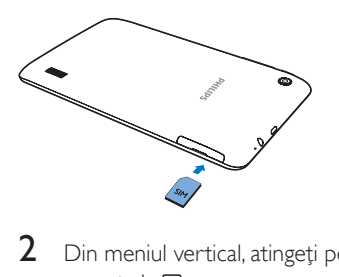

2 Din meniul vertical, atingeți pentru a comuta la **F1** 

### <span id="page-16-0"></span>Conectarea la calculator

Conectati PI3210G la un calculator prin cablul USB.

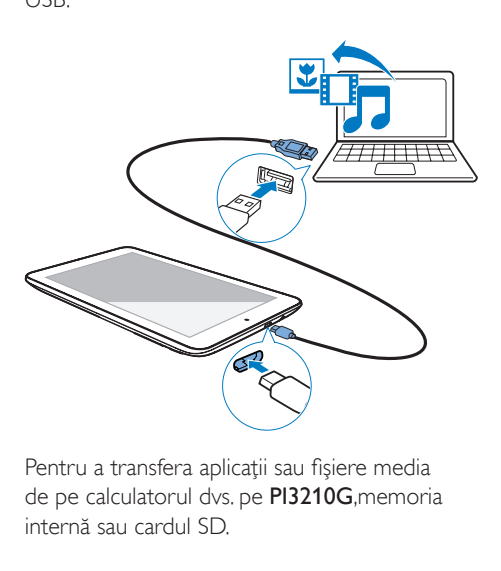

Pentru a transfera aplicaţii sau fişiere media de pe calculatorul dvs. pe PI3210G,memoria internă sau cardul SD.

### <span id="page-16-1"></span>Utilizarea unui card Micro SD

Introduceți un card Micro SD (până la 32 GB) în PI3210G. Puteţi extinde capacitatea de memorie a PI3210G.

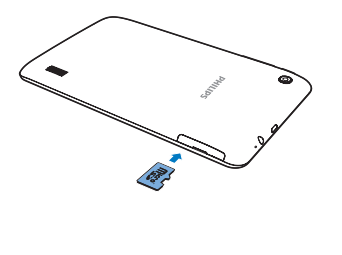

### <span id="page-16-2"></span>Conectarea la Bluetooth

Prin Bluetooth, puteți efectua următoarele în mod wireless pe PI3210G:

> • Primiţi sau trimiteţi fişierele de pe sau către un alt dispozitiv Bluetooth conectat;

- Ascultați muzică prin căștile stereo cu Bluetooth;
- Ascultati muzică de la difuzoare prin Bluetooth, precum Philips SHOQBOX.

### <span id="page-16-3"></span>Conectarea la dispozitive Bluetooth

Puteți conecta PI3210G cu dispozitivele Bluetooth în următoarele moduri:

- Conectati un alt dispozitiv Bluetooth;
- Conectaţi-vă printr-un alt dispozitiv Bluetooth.

### Sugestie

• Înainte de a efectua conexiunea, consultați manualul de utilizare al dispozitivului Bluetooth pentru a obţine parola de sincronizare Bluetooth. Sau, încercaţi 0000 sau 1234.

### **Conectarea altor dispozitive Bluetooth**

- $1$  Asigurati-vă că dispozitivul este detectabil de un alt dispozitiv Bluetooth.
	- Pentru informatii, consultati manualul de utilizare al dispozitivului Bluetooth.
- 2 Pe PI3210G, căutați dispozitivul Bluetooth:
	- $\Omega$  Din ecranul de început, atingeti  $\blacksquare$ Setări > Bluetooth.
	- (2) Selectați opțiunea de activare Bluetooth.

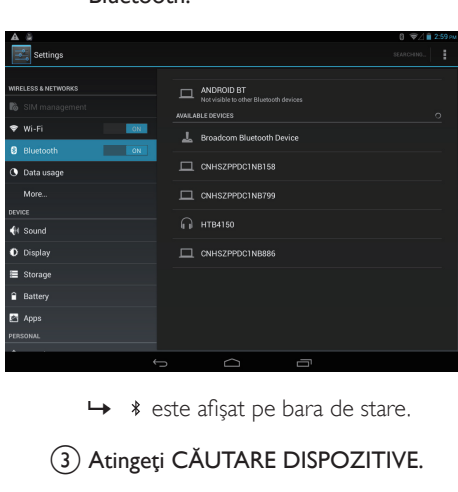

(3) Atingeti CĂUTARE DISPOZITIVE.

- » Dispozitivul este afişat sub DISPOZITIVE DISPONIBILE după ce este descoperit..
- 3 Sincronizați cu dispozitivul:
	- Pe PI3210G, atingeti dispozitivul și introduceţi parola conform solicitării;
	- Pe dispozitiv, introduceti parola conform solicitării.
		- » Se afişează un mesaj atunci când sincronizarea este realizată.

### **Conectarea printr-un alt dispozitiv Bluetooth**

- 1 Asigurati-vă că PI3210G este detectabil de oricare alt dispozitiv Bluetooth:
	- $(1)$  Din ecranul de început, atingeți  $\blacksquare$ Setări > Bluetooth.
	- (2) Selectați opțiunea de activare Bluetooth.
	- $(3)$  Atingeti PI3210G.
		- » \* ProdDesc> este detectabil timp de două minute.
- 2 Pe dispozitivul Bluetooth, căutați și sincronizati cu PI3210G.
	- Pentru informatii despre pasi, consultati manualul de utilizare al dispozitivului Bluetooth.

### Sugestie

• \* Pentru a modifica numele dispozitivului PI3210G, accesati **El Setări > Bluetooth**, atingeți is selectati Redenumire tabletă.

### <span id="page-17-0"></span>Trimiterea sau primirea fişierelor prin **Bluetooth**

### **Trimiterea fişierelor către un alt dispozitiv Bluetooth**

- 1 Asigurați-vă că
	- ați sincronizat PI3210G cu dispozitivul Bluetooth;
- pe PI3210G și dispozitivul Bluetooth, Bluetooth-ul este activat.
- 2 Pe PI3210G, trimiteti fisiere prin Bluetooth:
	- a În Galerie, redaţi o fotografie. Atingeţi  $\leq$  > Bluetooth.
	- (2) Atingeti dispozitivul sincronizat pentru a începe trimiterea.
		- » Când trimiterea sau primirea este în curs,  $\mathbb{E}$  este afisată în partea de sus a ecranului.
- 3 Pe dispozitivul Bluetooth, primiți fișiere:
	- Confirmati conform solicitării.
	- Salvati fisierele conform solicitării.

### **Primirea fişierelor de la dispozitivul Bluetooth**

- 1 Asigurați-vă că
	- ati sincronizat PI3210G cu dispozitivul Bluetooth;
	- pe PI3210G și dispozitivul Bluetooth, Bluetooth-ul este activat.
- 2 Pe dispozitivul Bluetooth, trimiteti fisiere la PI3210G prin Bluetooth.
- 3 Pe PI3210G, primiti fisierele:
	- În partea de sus a ecranului, atingeti $\mathbb{E}$ . Confirmati conform solicitării.
		- → Puteți, de asemenea, să găsiți fisierele primite în **E Setări** Bluetooth. Atingeti | şi selectați Afişare fişiere primite.

### <span id="page-17-1"></span>Ascultare muzică de la căştile stereo cu Bluetooth şi boxe

### Conectarea căştilor stereo Bluetooth sau a boxelor

→ Urmati pasii din sectiunea..Conectarea unui alt dispozitiv Bluetooth".După efectuarea conectării, \* este afişată.

→ Data următoare când activați Bluetooth-ul pe dispozitive, conexiunea Bluetooth este stabilită în mod automat.

### Ascultare muzică de la căştile stereo cu Bluetooth sau de la boxe

- Redați muzică pe PI3210G. .
	- » Ascultaţi muzică de la căştile Bluetooth conectate sau de la boxe.

### <span id="page-18-0"></span>Conectarea la GPS

Pentru a accesa serviciile de localizare, activati functia GPS pentru a vă conecta la GPS (sistemul de poziţionare globală).

- Din ecranul de întâmpinare, atingeți  $\blacksquare$ Setări > Acces la locație > Acces la locația mea. Porniți Sateliți GPS.
- Alternativ, utilizati meniul vertical pentru a activa sau a dezactiva functia GPS (consultati 'Utilizaţi meniul vertical pentru opţiunile de configurare' la pagina [7\)](#page-8-0).

## <span id="page-18-1"></span>Hotspot portabil

PI3210G poate funcționa ca hotspot Wi-Fi. Prin PI3210G, puteti conecta dispozitivele dvs. wireless la Internet.

Pentru conectarea la Internet prin PI3210G,

- 1 Conectați PI3210G la Internet prin rețeaua [mobilă](#page-15-3) (consultati 'Conectarea prin reteaua mobilă' la pagina [14\)](#page-15-3).
- $2$  Din opțiunea Mai multe ... > Partajare conexiune Internet & hotspot portabil, comutati la hotspot Wi-Fi. .
- 3 Atingeti Hotspot Wi-Fi pentru a selecta Configurare hotspot Wi-Fi. Puteti verifica şi edita numele de reţea (SSID) şi parola.
- $4$  Pe dispozitivele dvs. wireless, căutati și conectati la PI3210G. .

# <span id="page-19-0"></span>6 Aplicaţii

Cu ajutorul aplicatiilor, puteti accesa functii, servicii și continut audio/video divers de pe PI3210G.

### <span id="page-19-1"></span>Instalarea aplicatiilor

Pe PI3210G, puteți instala aplicațiile din

**C** (Play Store) prin Internet; sau alte surse, cum ar fi alte surse online, memoria internă a PI3210G, şi cardul Micro SD pe care l-aţi introdus în PI3210G.

### <span id="page-19-2"></span>Play Store

- Conectați-vă la sau creați-vă un cont Google pentru a accesa serviciile Google. Pentru a adăuga un cont Google, procedaţi astfel:
	- (1) Accesaţi **k** (Play Store). Atingeţi | > Conturi.

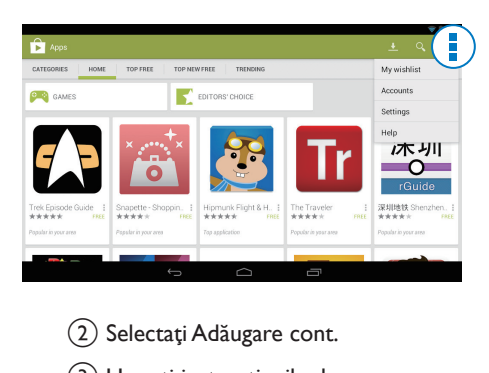

- (2) Selectați Adăugare cont.
- (3) Urmați instrucțiunile de pe ecran pentru a adăuga un cont.
- $2$  Căutați aplicațiile dorite.
	- Apăsați <sup>o</sup> pentru a căuta după cuvinte cheie.
- $3$  Descărcați aplicația:
- Atingeţi aplicaţia. Confirmaţi după cum este necesar.
	- » Atunci când descărcarea este finalizată, instalarea porneşte automat.
	- » Verificaţi bara de stare pentru a găsi starea. Dacă este necesar, atingeţi pictograma pentru a porni instalarea conform solicitării.

### Sugestie

• Pentru a vă gestiona conturile, accesați **El Setări** > CONTURI. Atingeţi un cont pentru a selecta opţiunile dvs

### <span id="page-19-3"></span>Alte surse

#### Pentru a permite instalarea din surse necunoscute

- Din ecranul de început, accesați > Securitate. Atingeți pentru a activa Surse necunoscute.
	- → Dacă funcția este activată, caseta de bifare este selectată.

### Descărcarea/transferul aplicatiilor

- Pentru a descărca aplicații din surse online, urmati instructiunile de pe ecran;
- Pentru a transfera aplicaţii în memoria internă sau pe cardul SD al dispozitivului, utilizaţi cablul USB pentru a conecta PI3210G la calculatorul dvs.

### Initierea instalării

- Aplicatiile descărcate încep instalarea automat;
- Pentru a găsi aplicaţiile pe care le-aţi transferat în memoria internă sau pe cardul SD, accesați @. Găsiți aplicațiile si atingeti optiunea pentru pornirea instalării.

### <span id="page-20-0"></span>Gestionarea aplicaţiilor

Puteţi gestiona aplicaţiile de pe PI3210G, de exemplu, puteti să instalați/dezinstalați aplicații, să opriţi rularea aplicaţiilor sau să selectaţi alte optiuni.

- 1 Din ecranul de început, selectați  **Setări** > Aplicaţii:
	- La DESCĂRCATE, găsiți aplicațiile pe care le-aţi descărcat de pe Play Store sau din alte surse.
	- La ÎN RULARE, găsiţi aplicaţiile care rulează pe PI3210G.
	- La TOATE, găsiți toate aplicațiile pe care le-aţi instalat pe PI3210G.
- 2 Atingeți o aplicație.
	- » Sunt afişate opţiunile şi informaţiile.
- 3 Atingeți pentru a selecta o opțiune.

## <span id="page-21-0"></span>7 Browser

Cu ●, puteti naviga pe pagini web.

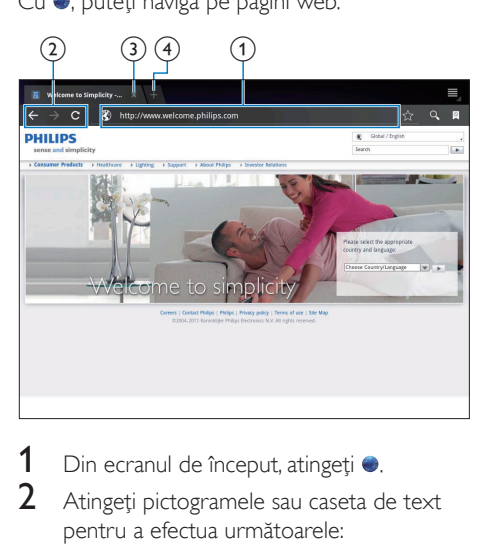

- 1 Din ecranul de început, atingeți ●.<br>2 Atingeți pictogramele sau caseta d
- Atingeți pictogramele sau caseta de text pentru a efectua următoarele:
	- a Introduceţi adresa paginilor web. Atingeţi pentru a porni căutarea.
	- (2) Atingeți pictogramele pentru a căuta înapoi, înainte sau pentru a actualiza pagina web.
	- (3) Închideți pagina web.
	- d Deschideţi o nouă pagină web.

#### Pentru a comuta între paginile web,

• În bara superioară, atingeţi fila paginii web selectate.

### <span id="page-21-1"></span>Adăugarea unui semn de carte

Adăugaţi un semn de carte. Puteţi accesa rapid o pagină web vizitată.

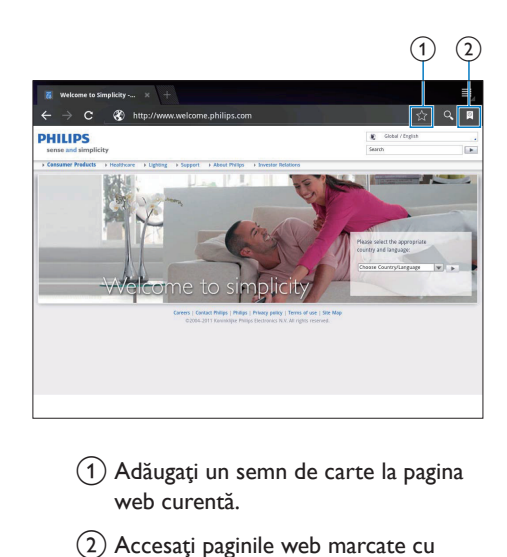

- (1) Adăugați un semn de carte la pagina web curentă.
- (2) Accesați paginile web marcate cu semne de carte.

## <span id="page-22-0"></span>8 E-mail

Pe PI3210G, puteti primi și trimite e-mailuri la fel ca pe un calculator. Procedaţi astfel:

> Configurati conturile dvs. de e-mail pe dispozitiv.

### <span id="page-22-1"></span>Configurarea contului dvs. de e-mail

Pe PI3210G, configurați conturile dvs. de e-mail în următoarele moduri:

- Configuraţi-vă conturile dvs. de mail POP3 or IMAP, sau
- Configurați-vă contul dvs. Microsoft Exchange pentru a vă accesa căsuta [poştală Exchange la serviciu](#page-27-2) (consultati 'Configurarea contului dvs. Microsoft Exchange' la pagina [26](#page-27-2)).

### Configurarea contului dvs. POP3/IMAP

- 1 Din ecranul de început, accesați **.**<br>2 Configurati-vă contul de e-mail<sup>.</sup>
- Configurati-vă contul de e-mail:
	- Introduceţi informaţiile despre contul dvs.
	- Selectați contul pop3 sau IMAP.
- 3 Urmați instrucțiunile de pe ecran pentru a finaliza configurarea.
	- Consultati furnizorul dvs. de servicii e-mail pentru informatiile de configurare, precum serverul de expediere și serverul de primire.

### <span id="page-22-2"></span>Selectarea setărilor contului

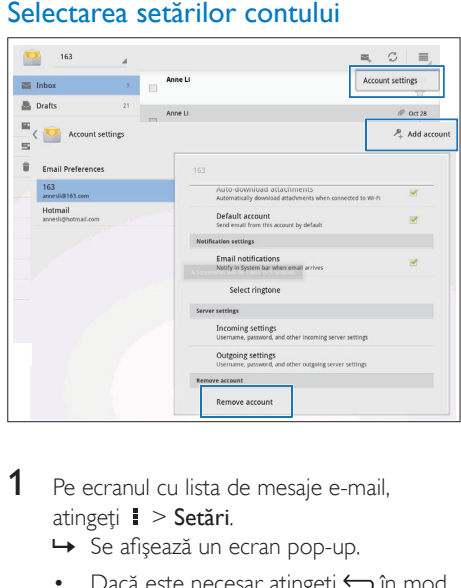

- 1 Pe ecranul cu lista de mesaje e-mail, atingeți **:** > Setări.
	- » Se afişează un ecran pop-up.
	- Dacă este necesar, atingeți ← în mod repetat pentru a reveni la ecranul cu lista de mesaje e-mail.

2 Selectați opțiunile dvs. pentru cont. Pentru a adăuga un cont,

- La  $\blacktriangleright$  Setări, atingeți Adăugare cont. Pentru a elimina un cont,
	- La  $\mathbf{i}$  > Setări, selectați Eliminare cont. » Contul actual este eliminat.

### <span id="page-22-3"></span>Verificarea mesajelor dvs. de e-mail

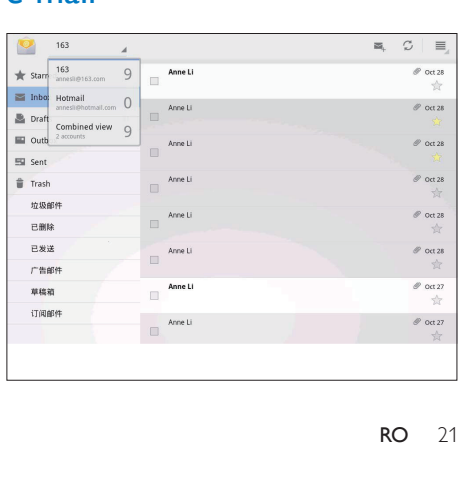

Puteţi verifica mesajele dvs. de e-mail în următoarele moduri:

- Verificați o căsuța postală combinată;
- Verificati mesajele după cont;
- Verificati mesajele cu stea;
- Verificaţi mesaje necitite.

### Pentru a verifica o căsută postală combinată;

- 1 Pe ecranul cu lista de mesaje e-mail, atingeti numele contului.
	- » Este afişată o listă verticală cu nume de conturi.
	- Dacă este necesar, atingeti < in mod repetat pentru a reveni la ecranul cu lista de mesaje e-mail.

### 2 Atingeti Vizualizare combinată.

» Se folosesc culori diferite pentru a marca mesajele din conturile diferite.

#### Pentru a verifica mesajele dintr-un singur cont,

- 1 Repetati Pasul 1 de la "Pentru a verifica o căsuta postală combinată".
- 2 Atingeti contul selectat.
	- » Sunt afişate mesajele din cont.

#### Pentru a verifica mesajele cu stea,

- Atingeti steluta din dreptul mesajului.
	- » Mesajul este adăugat în folderul Cu stea.

#### Pentru a verifica mesaje necitite,

Pe ecranul cu lista de mesaje e-mail, mesajele necitite sunt în alb.

### <span id="page-23-0"></span>Compunerea mesajelor e-mail

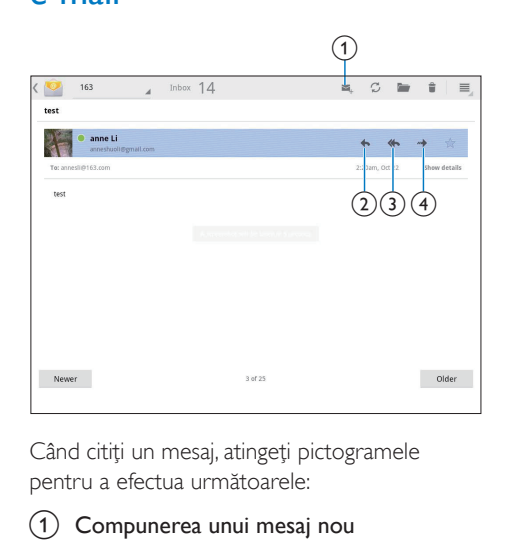

Când citiţi un mesaj, atingeţi pictogramele pentru a efectua următoarele:

- Compunerea unui mesaj nou
- **R**ăspunde
- Răspunde tuturor
- Înainte

## <span id="page-23-1"></span>Organizarea mesajelor e-mail

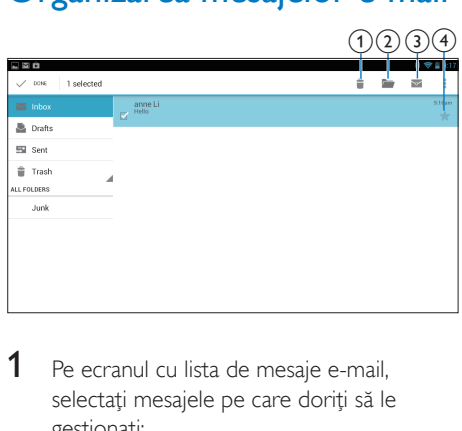

- 1 Pe ecranul cu lista de mesaje e-mail, selectați mesajele pe care doriți să le gestionaţi:
	- Atingeți casetele de bifare din dreptul mesajelor.
		- » Mesajele selectate sunt evidenţiate.
- 2 Atingeți pictogramele pentru a efectua următoarele:
	- a Ştergeţi mesajele.
	- (2) Mutați mesajele în folderul selectat.
	- (3) Marcați mesajele ca citite sau necitite.
	- d Adăugaţi mesajele în folderul Cu stea.

## <span id="page-25-0"></span>9 Instrumente

## <span id="page-25-1"></span>Cameră video

Cu obiectivul de 0,3 şi 2,0 megapixeli în partea anterioară, respectiv posterioară, puteţi efectua următoarele pe PI3210G:

- Realizaţi fotografii sau clipuri video utilizând camera sau recorderul video;
- Cu ajutorul aplicațiilor, puteți realiza conversaţii video cu prietenii prin Internet.

### <span id="page-25-2"></span>Puteţi realiza fotografii sau înregistra clipuri video

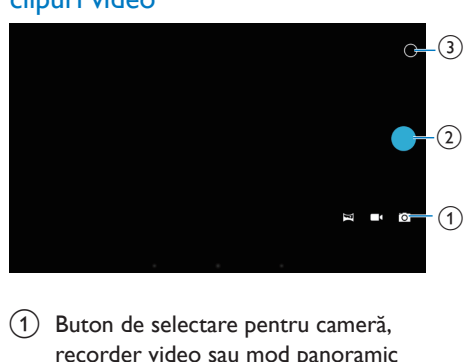

- $(1)$  Buton de selectare pentru cameră, recorder video sau mod panoramic
- $(2)$  Obturator
- (3) Meniu cu opțiuni
- 1 Din ecranul de început, accesați **o**. » Sunt afişate butoanele de pe ecran.
- 2 Atingeți  $\Omega$ ,  $\blacksquare$  sau  $\blacksquare$  pentru a comuta la cameră, recorder video sau modul panoramic.
- **3** Atingeti  $\circ$  > pentru a comuta la obiectivul pentru camera anterioară sau posterioară.
- 4 Pentru a realiza fotografii:

(1) Îndreptați obiectivul către obiecte.

- $(2)$  Atingeți  $\bullet$ .
- (3) Fotografia este realizată.

### Pentru a înregistra clipuri video:

Atingeți ● / ● pentru a porni sau opri înregistrarea video.

Pentru a realiza o fotografie panoramică:

- $(1)$  Îndreptați obiectivul spre imagine.
- 2) Atingeți <sup>o</sup> pentru a începe să fotografiaţi.
- c Deplasaţi-vă asupra imaginii mişcând dispozitivul lent şi constant.
	- » Când bara de încărcare ajunge la capăt, fotografierea se opreşte. Se generează o fotografie panoramică.

### Pentru a vizualiza fotografii/clipuri video

• Mergeti la **El Galerie**.

### **Selectarea setărilor**

Atingeți O pentru a afișa meniul de opțiuni:

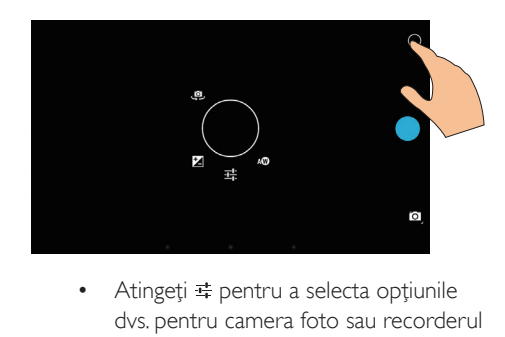

- dvs. pentru camera foto sau recorderul video.
- Atingeți **E** pentru a selecta o valoare de expunere în funcţie de condiţiile de iluminare.
- Trageţi în jurul cercului pentru a selecta o scenă adecvată pentru condițiile de înregistrare.

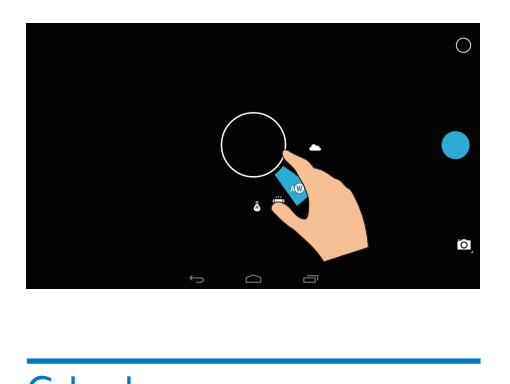

## <span id="page-26-0"></span>**Calendar**

Pe dispozitiv, puteţi sincroniza calendarul cu:

• [calendarul contului dvs. Microsoft](#page-27-2)  [Exchange](#page-27-2) (consultati 'Configurarea contului dvs. Microsoft Exchange' la pagina [26](#page-27-2)).

## <span id="page-27-0"></span>10 Utilizarea dispozitivului în reţele de companie

Puteți utiliza PI3210G în rețele de companie. Instalaţi datele de conectare securizată sau certificatele de securitate înainte de a accesa reţelele de companie.

Accesul la reteaua de companie vă poate permite să configuraţi contul dvs. Microsoft Exchange şi să adăugaţi VPN pe dispozitiv. Cu ajutorul contului Microsoft Exchange, puteti accesa căsuţa dvs. poştală de la serviciu.

### <span id="page-27-1"></span>Instalarea datelor de conectare securizată

Cereti administratorului dvs. de retea datele de conectare securizată sau certificatele de securitate.

### Pentru instala datele de conectare securizată,

1 Asigurati-vă că transferați fișierele cu datele de conectare securizate de pe calculator pe cardul SD pe care l-aţi instalat pe dispozitiv.

#### Notă

· Pe PI3210G, asigurați-vă că datele de conectare securizate sunt salvate în directorul rădăcină al cardul SD, nu într-un folder.

2 Instalarea datelor de conectare securizată:

- $\alpha$  Din ecranul de început, accesați  $\blacksquare$ Securitate > Instalare de pe cardul SD.
- (2) Atingeți fișierul pentru a porni instalarea.

c Configuraţi parola şi numele pentru datele de conectare conform solicitării.

#### Pentru a aplica datele de conectare securizate.

- $1$  în  $\blacksquare$ , selectati Securitate > Date de conectare de încredere.
- $2$  Asigurati-vă că sunt selectate datele de conectare.
	- → Dacă funcția este activată, caseta de bifare este selectată.
	- → Pe dispozitiv, permiteti aplicatiilor să utilizeze datele de conectare securizate.

### <span id="page-27-2"></span>Configurarea contului dvs. Microsoft Exchange

- $1$  Din ecranul de început, accesati $\mathbf{r}$ .
- 2 Configurați-vă contul de e-mail:
	- Introduceti informatiile despre contul dvs. și selectați Exchange ca tip de cont.
	- Dacă ați configurat și alte conturi de e-mail, selectaţi > Setări pe ecranul listei de mesaje e-mail. Atingeti Adăugare cont.
- 3 Urmati instrucțiunile de pe ecran pentru a finaliza configurarea.
	- Pentru adresa serverului, introduceti adresa web pentru accesul dvs. la rețeaua Outlook, de exemplu, owa. nume companie.com sau e-mail. nume companie.com/owa.
	- Pentru alte informatii de configurare, precum numele domeniului, numele de utilizator, verificați împreună cu administratorul dvs. de sistem.

### Notă

• Dispozitivul poate funcționa cu Microsft Exchange 2003 şi 2007.

### <span id="page-28-0"></span>Adăugarea VPN

Reţeaua virtuală privată (VPN) vă permite să vă conectati la retele private prin acces securizat. Uneori, aveți nevoie de acces VPN pentru a vă conecta la retelele de companie.

### Pentru a adăuga VPN pe dispozitiv

- 1 Cereţi administratorul de reţea informaţiile de configurare.
- 2 Din ecranul de început, accesați $\blacksquare$ Wireless și rețele > Mai mult > VPN.
- 3 Configurați VPN conform solicitării.<br>4 Instalați datele de conectare securiz
- Instalați datele de conectare securizate [după cum este necesar](#page-27-1) (consultati 'Instalarea datelor de conectare securizată' la pagina [26](#page-27-1)).

### Pentru a vă conecta la VPN,

- 1 Asigurati-vă că ati conectat PI3210G la Internet.
- $2$  Din ecranul de început, accesați  $\blacksquare$ Wireless și rețele > Mai mult. » Se afişează o listă de reţele VPN.
	-
- 3 Atingeti reteaua VPN pentru a începe conectarea.

## <span id="page-29-0"></span>11 Setări

### Pentru a selecta setările dvs.,

- $1$  Accesați  $\blacksquare$  din ecranul de început.<br> $2$  Glisati sus sau jos pentru a parcure
- Glisati sus sau jos pentru a parcurge lista de opţiuni.
- $3$  Atingeti o optiune pentru a o selecta.

### <span id="page-29-1"></span>Gestionarea SIM

În Gestionare SIM, verificați sau selectați setările cardului SIM.

## <span id="page-29-2"></span>WIRELESS **ŞI REȚELE**

### <span id="page-29-3"></span>Wi-Fi

Din WIRELESS SI RETELE > Wi-Fi, selectati [setările dvs. Wi-Fi pe dispozitiv.](#page-15-2) (consultati 'Conectarea prin Wi-Fi' la pagina [14\)](#page-15-2)

#### **Adăugarea reţelei Wi-Fi** Introducerea manuală a SSID

SSID (numele retelei wireless) este numele unui router. După nume, router-ul este recunoscut de alte dispozitive Wi-Fi. Dacă ați ascuns SSID-ul routerului (de exemplu, ati dezactivat difuzarea SSID), router-ul este invizibil în lista de retele disponibile. Pentru a conecta PI3210G la router, introduceți SSID-ul routerului manual înainte să căutati retelele disponibile pe PI3210G.

- 1 În Wi-Fi, trageți glisorul pentru a porni Wi-Fi.
- Pe bara superioară, atingeți +.
- 3 Introduceți SSID-ul routerului.
	- → PI3210G începe să caute reteaua.
	- → Puteti găsi reteaua în lista de retele.

### 4 Conectați PI3210G la rețea. **Notificarea reţelei**

Porniti Notificarea retelei. La baza ecranului, ? este afișat atunci când este disponibilă o retea deschisă Wi-Fi.

- $1$  în Wi-Fi, trageti glisorul pentru a porni Wi-Fi.
- $2$  în bara superioară, atingeți  $\mathbf i$  și selectați  $Avarsat > Notificance$  retea.

### <span id="page-29-4"></span>Modul avion

Porniti modul avion atunci când:

• trebuie să dezactivați accesul la conexiunea wireless din motive de sigurantă, de exemplu în avion.

În WIRELESS ȘI RETELE, selectati Mai mult > Mod avion. Puteti dezactiva sau activa accesul la conexiunea wireless.

### <span id="page-29-5"></span>Setări VPN

[Utilizaţi setările VPN pentru a accesa reţele](#page-27-0)  private, ca de exemplu retelele de companie (consultati 'Utilizarea dispozitivului în retele de companie' la pagina [26](#page-27-0)).

### <span id="page-29-6"></span>**DISPOZITIV**

### <span id="page-29-7"></span>Sunet

În Sunet, selectati setările de sunet pentru dispozitivul dvs.

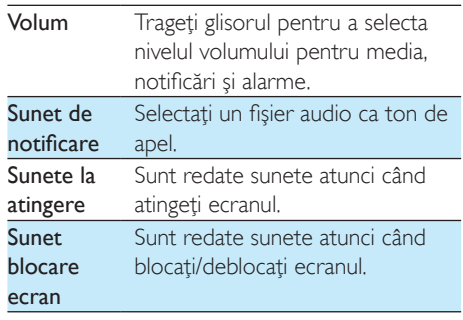

### <span id="page-30-0"></span>Ecran

În Ecran, selectati-vă setările afisajului:

#### Notificări pe ecranul de blocare

Porniti pentru a afisa notificările pe ecranul de blocare.

#### Fundal

Setați imaginea de fundal a dispozitivului.

#### Rotire automată ecran

• Atingeţi pentru a activa sau a dezactiva rotirea ecranului.

#### Luminozitate

• Trageţi glisorul pentru a modifica luminozitatea afişajului.

#### Daydream

Selectați opțiunile pentru protectorul de ecran: care protector de ecran se va afişa şi când se va afişa acesta. Când protectorul de ecran este activat, apăsaţi pe ecran pentru a ieşi.

#### Dimensiune font

Selectati dimensiunea caracterelor pentru afişajul de pe ecran.

#### Mod inactiv

• După perioada de timp selectată, ecranul se stinge automat. Pentru a economisi bateria, selectati o valoare redusă.

### <span id="page-30-1"></span>**Depozitarea**

În Stocare, aflaţi informaţiile despre spaţiul de stocare intern şi de pe cardul SD al PI3210G.

### <span id="page-30-2"></span>**Baterie**

În **Baterie**, verificați utilizarea bateriei de către aplicaţii.

### <span id="page-30-3"></span>**Aplicatii**

[În Aplicaţii, gestionaţi aplicaţiile din memoria](#page-20-0)  [internă a PI3210G](#page-20-0) (consultati 'Gestionarea aplicaţiilor' la pagina [19](#page-20-0)).

### <span id="page-30-4"></span>Acces la locatie

- În **Acces la locația mea**, activați sau a dezactivati optiunile.
	- → Dacă funcția este activată, caseta de bifare este selectată.
	- » Puteţi permite sau nu ca informaţiile despre locatia dvs. să fie utilizate în serviciile de localizare online ale Google, precum Hărți sau alte servicii si aplicatii relevante.
- În Satelit GPS, activati utilizarea serviciilor de locație care necesită suport GPS.

### <span id="page-30-5"></span>**Securitate**

### <span id="page-30-6"></span>Blocarea ecranului

În mod implicit, pentru a debloca ecranul PI3210G, apăsaţi butonul de pornire/blocare şi apoi trageți lacătul până la o pictogramă. În **Blocare ecran**, puteti seta un model, un cod PIN sau o parolă ca metodă pentru deblocare. Pentru a debloca ecranul, este necesară o astfel de metodă de securitate pentru deblocare.

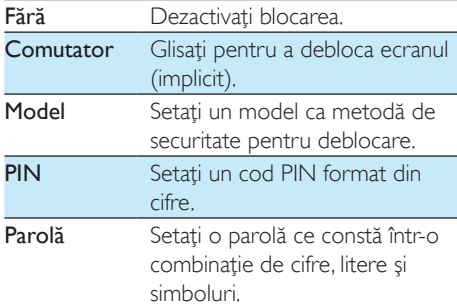

### <span id="page-30-7"></span>Găseşte-mă

Cu serviciul Google, localizaţi dispozitivul si protejati-vă datele personale atunci când PI3210G se pierde.

### <span id="page-31-0"></span>Parole vizibile

Parola dvs. contine mai multe caractere. Pentru a vă asigura că aţi introdus corect caracterele, afişaţi-le în timp ce introduceţi parola. Activaţi sau dezactivati Vizibilitate parole, după cum este necesar.

- Atingeti caseta de bifare.
	- $\rightarrow$  Dacă funcția este activată, caseta de bifare este selectată.

### <span id="page-31-1"></span>Administratorii dispozitivului

Aplicatiile din retelele de companie, ca de exemplu e-mailul şi calendarul din contul dvs. Microsoft Exchange, necesită drepturi de administrator al dispozitivului.

Înainte să dezinstalaţi o astfel de aplicaţie, dezactivaţi drepturile de administrator al dispozitivului.

- În Administratori dispozitiv, atingeți o aplicaţie.
	- » Drepturile de administrator al dispozitivului sunt dezactivate.
	- → Nu puteti sincroniza datele pentru aplicație.

### <span id="page-31-2"></span>Surse necunoscute

Pe PI3210G, puteți instala aplicațiile pe care le descărcați de pe  $f{E}$  (Play Store) sau din alte surse decât la

- Pentru aplicatiile din alte surse decât , atingeţi Surse necunoscute pentru a permite instalarea pe PI3210G.
	- → Dacă funcția este activată, caseta de bifare este selectată.

### <span id="page-31-3"></span>Limbă și introducere

### <span id="page-31-4"></span>Limba

În Limbă, selectaţi limba pentru instrucţiunile de pe ecranul PI3210G.

### <span id="page-31-5"></span>Dicţionarul personal

În Dicţionar personal, adăugaţi sau eliminaţi cuvinte sau expresii la/din dicţionarul utilizatorului. Puteti personaliza sugestiile de cuvinte care sunt afişate pe ecranul pop-up în timpul introducerii textului pe tastatura Google.

#### Pentru a adăuga un cuvânt sau o expresie,

Atingeți + pentru a adăuga un cuvânt sau o expresie.

#### Pentru a edita un cuvânt sau o expresie,

- 1 Atingeți cuvântul sau expresia. » Se afişează un ecran pop-up.
- $2$  Editați cuvântul sau expresia.

#### Pentru a elimina un cuvânt sau o expresie,

Atingeți <sup>a</sup> în dreptul cuvântului sau expresiei.

### <span id="page-31-6"></span>Căutare vocală

În Căutare vocală, selectati optiunile dvs. pentru căutarea prin Google Voice.

### <span id="page-31-7"></span>Ieşirea pentru transformare text în vorbire

#### În Ieşire pentru transformare text în vorbire, selectati optiunile dvs. pentru:

iesirea de voce pentru functia de accesibilitate de pe dispozitivul dvs.

#### Instalarea datelor vocale

Descărcaţi datele vocale pentru sintetizarea vorbirii.

- 1 Conectati dispozitivul la Internet.
- $2$  Selectati motorul dvs. de transformare a textului în vorbire preferat. Atingeti => Instalare date vocale.
	- → Selectati și descărcați datele vocale.

#### Selectaţi opţiunile dvs. pentru ieşirea de voce

 $1$  În Rată vorbire, selectați o viteză la care textul este citit: normal, rapid sau lent.

### 2 Atingeți Ascultați un exemplu.

→ Optiunile dvs. sunt utilizate pentru a reda un exemplu al sintetizării vorbirii.

### <span id="page-32-0"></span>Resetare

În Copie de rezervă şi resetare > Revenire la setările din fabrică, puteți șterge toate datele pe care le-aţi memorat pe spaţiul de stocare intern al PI3210G.

## <span id="page-32-1"></span>**CONTURI**

În CONTURI, adăugați, eliminați sau gestionați un cont.

- Atingeti Adăugare cont pentru a adăuga un cont.
- Atingeţi un cont pentru a-l gestiona, de exemplu, eliminati contul sau selectati optiunile de sincronizare.

### <span id="page-32-2"></span>Dată și oră

### <span id="page-32-3"></span>Setare automată

Pe Internet, puteţi sincroniza data şi ora de pe PI3210G din serviciile online Philips.

#### Pentru a porni setarea automată a ceasului,

- $1$  În Dată și oră, atingeți pentru a activa Dată şi oră automate.
	- → Dacă functia este activată, caseta de bifare este selectată.
- 2 În Selectare fus orar, selectați fusul dvs. orar actual.
- 3 În Utilizare format de 24 ore și Selectare format dată, selectați opțiunile dys. pentru afişarea orei şi datei.

### <span id="page-32-4"></span>Setarea manuală

- În **Dată și oră**, atingeți pentru a dezactiva Dată și oră automate.
	- → Dacă funcția este activată, caseta de bifare este selectată.
- 2 Atingeți pentru a seta data, ora și fusul orar în Setare dată, Setare oră şi Setare fus orar.
	- Pentru a selecta o dată, atingeți data din calendar.

### <span id="page-32-5"></span>**Accesibilitate**

Cu funcţia de accesibilitate, acţiunile de pe ecranul dispozitivului, cum ar fi atingerile sau selectarea elementelor din meniu, sunt citite prin tehnologia text în vorbire. Pentru persoanele care nu pot citi ecranul clar, funcţia le permite să utilizeze dispozitivul într-un mod mai uşor.

### Utilizarea funcției de accesibilitate

- 1 Atingeti TalkBack pentru activare.
- 2 În lesire pentru transformare text în [vorbire, selectaţi opţiunile dvs. pentru](#page-31-7)  [ieşirea de voce](#page-31-7) (consultati 'Ieşirea pentru transformare text în vorbire' la pagina [30](#page-31-7)).

### <span id="page-32-6"></span>Despre tabletă

În Despre tabletă, aflati starea și informații privind dispozitivul dvs. PI3210G.

### <span id="page-32-7"></span>Actualizări de sistem

În Actualizări de sistem, verificați actualizările sistemului PI3210G. Asigurați-vă că ați conectat dispozitivul la Internet.

### <span id="page-32-8"></span>Stare şi informaţii despre dispozitiv

În Stare,

- Stare baterie: Afişaţi starea de încărcare a bateriei.
- Nivel baterie: Afişaţi energia rămasă în procente.
- Adresă IP: Afişaţi adresa IP care este atribuită dispozitivului PI3210G atunci când acesta este conectat la o reţea Wi-Fi.
- Adresă MAC Wi-Fi: Afișați identificatorul unic care este atribuit adaptorului de retea al PI3210G. Dacă filtrarea de adrese MAC este activată pe routerul dvs., adăugati adresa MAC a PI3210G la lista de dispozitive permise să se alăture retelei.
- Adresă Bluetooth: Afisati adresa Bluetooth a PI3210G atunci când funcția Bluetooth este activată.

Informaţii juridice: Informaţii juridice pentru PI3210G

Număr model: Numărul modelului Versiune Android:Versiunea firmware a platformei Android pe carefuncţionează dispozitivul.

Versiune software: Versiunea de software a PI3210G

## <span id="page-34-0"></span>12 Verificarea actualizărilor de firmware

Conectaţi PI3210G la Wi-Fi. Puteţi primi notificări despre actualizările de firmware. Deplasaţi bara superioară pentru a verifica notificările.

### <span id="page-34-1"></span>Actualizarea firmware-ului online

Pe PI3210G, puteți actualiza firmware-ul prin [serviciile online Philips, pe Internet](#page-32-7) (consultati 'Actualizări de sistem' la pagina [31](#page-32-7)).

# <span id="page-35-0"></span>13 Date tehnice

### Alimentare

- Adaptor alimentare CBA0015AK2C1 Intrare: 100-240 V~ 50/60 Hz, 0,5 A Ieşire: CC 5,0 V, 2 A
- Sursă de alimentare: baterie internă reîncărcabilă 3.240 mAh Li-ion polimer
- Timp de redare<sup>1</sup> Streaming video prin Wi-Fi: 2 ore

### Temperatură de funcţionare

- între 0°C şi 45°C
- Temperatură de depozitare
- între -10°C şi 60°C

### Ecran

- Tip: ecran tactil LCD
- Dimensiune diagonală ecran (inch): 7
- Rezolutie:  $1024 \times 600$  pixeli

### Platformă

Android™ 422

### Conectivitate

- Căşti: 3,5 mm
- USB: 2.0 de mare viteză, tip Micro
- Wireless LAN: Wi-Fi 802.11 b/g/n Retea mobilă
- GPRS/ EDGE (850, 900, 1800, 1900 MHz) HSPA+ (900, 2100 MHz)
- Bluetooth Profiluri Bluetooth®: A2DP, AVRCP, Profil pentru obiecte push Versiune Bluetooth: 2.1 + EDR
- GPS

### Sunet căşti

- Separare canale: > 45 dB
- Răspuns în frecventă: 60 -18.000 Hz
- Putere de iesire:  $2 \times 5$  mW (maxim)
- Raport semnal/zgomot: > 80 dB

### Sunet boxe

- Răspuns în frecventă: 100 -15.000 Hz
- Putere de ieşire: 600 mW
- Raport semnal/zgomot: > 60 dB

### Redare audio

Formate acceptate:

WAV, MP3, AAC /. m4a, OGG Vorbis, 3GPP, AMR-NB (mono), AMR-WB (stereo),  $FIAC$ MIDI (tip 0 și 1 (.mid, .xmf, .mxmf)), RTTTL/RTX (.rtttl, .rtx), OTA (.ota), şi iMelody (.imy)

### Captare audio

• AMR-NB

Rată de biţi: 4,75 la 12,2 kbps Rată de eşantionare: 8 kHz Fişier acceptat: 3GPP (.3gp)

- Specificat Rată de biti: 128 kbps Rată de eşantionare: 44,1 kHz Format fişiere: MP3
- Microfon încorporat: mono

### Redare video

• Formate acceptate: MPEG-4 (.3gp), H.264 AVC (3gp, .mp4), H.263 (3gp, .mp4), VP8 (.webm, .mkv), RMVB (.rm, .rmvb)

### Captare video

- H. 264 Raport lăţime/lungime (4:3 sau 16:9 selectabil)
- Rezoluție video: VGA (640 x 480)
- Rată cadre: 30 de cadre pe secundă
- Container: .mp4
- Format audio: MP3
- Obiectiv: Distanță focală fixă
- Durată de înregistrare: În funcție de stocare

### Redare imagini statice

• Formate acceptate: JPEG, BMP, PNG, GIF

### Captură imagini statice

- Rezoluție imagini: VGA (640 x 480)
- Format imagini: JPEG, PNG
- Obiectiv: Distanță focală fixă

### Medii de stocare

- Capacitate memorie încorporată²: 8 GB NAND Flash
	- Stocare externă: Slot pentru card de memorie Micro SD (capacitate maximă card de memorie: 32 GB)

### Aplicaţii preîncărcate

• Play Store, Căutare Google, Căutare vocală, Chrome, Maps, Earth (disponibil în unele

ţări), Google+, Blogger, Gmail, Hangouts, Drive, Orkut,Youtube, Play Movies & TV (disponibil în unele ţări), Play Music, Play Books (disponibil în unele tări), Translate

- Browser, Galerie, Movie Studio, Cameră, E-mail, Calendar, Ceas, Calculator
- ES File Explorer, Deezer (disponibil în unele tări), AccuWeather

### Notă

- · Bateriile reîncărcabile au un număr limitat de cicluri de încărcare. Durata de viaţă a bateriei şi numărul de cicluri de încărcare variază în funcție de utilizare și setări.
- $\bullet$  <sup>2</sup> 1 GB = 1 miliard de octeți; capacitatea de stocare disponibilă este mai mică. Este posibil ca memoria să nu fie disponibilă la capacitatea integrală, deoarece o parte din aceasta este rezervată pentru dispozitiv. Capacitatea de stocare se bazează pe 4 minute pe melodie şi o codare MP3 de 128 kbps.

## <span id="page-37-0"></span>14 Garanţie

Oricare din următoarele condiții de utilizare neconformă observate sau detectate cu privire la acest dispozitiv pot anula garantia utilizatorului asupra acestui dispozitiv.

- Defectiunile sau daunele rezultate din utilizarea necorespunzătoare a produsului de către client, cum ar fi zgârierea, crăparea sau ruperea suprafetelor din plastic și a altor părți exterioare expuse, curătarea neconformă cu instrucţiunile, precum şi vărsarea de alimente sau substante lichide de orice fel;
- Defectiunile sau deteriorarea rezultată în urma testării, instalării sau modificării de orice natură a produselor noastre, precum şi reparaţiile realizate de un serviciu de asistentă tehnică neautorizat;
- Nu s-a observat elemente rupte sau deteriorate la achiziţie (carcasă, cabluri, ecran etc. );
- Produsele cu numărul de serie sters, modificat sau făcut ilizibil;
- Defectiunile și deteriorarea rezultate ca urmare a utilizării unor componente incompatibile cu marca Philips ; (carcasă, cabluri, carduri, sursa de alimentare, componente generale etc.);
- Defectiunile și deteriorarea provocate de factori de mediu (inundații, lichide sărate pulverizate şi descărcări electrice) sau expunerea la căldură excesivă;
- Defectiunile sau deteriorarea cauzate de utilizarea unor componente software şi (sau) hardware incompatibile cu specificatiile produselor Philips;
- Componentele care sunt supuse uzurii în urma utilizării regulate, precum cablurile, bateria, butoane etc.;
- Incidentele legate de deteriorarea accidentală, cum sunt căderile, utilizarea neconformă, contactul cu un lichid şi/sau scufundarea în acesta.

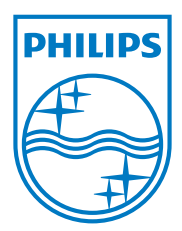

Specifications are subject to change without notice 2014 © WOOX Innovations Limited. All rights reserved. Philips and the Philips' Shield Emblem are registered trademarks of Koninklijke Philips N.V. and are used by WOOX Innovations Limited under license from Koninklijke Philips N.V. PI3210G\_58\_UM\_V1.0\_WK1413.3